# オンラインセッション講演者の手引き<br> <sub>(2023 年電気学会 電子・情報・システム部門大会)</sub>

2022 年 8 ⽉ 22 ⽇ : 第⼀版 2022 年 8 月 24 日 : 第二版 2022 年 8 ⽉ 29 ⽇︓第三版 2023 年 8 月 4 日: 第四版

⼤会委員会

2023 年 電気学会 電子・情報・システム部門大会の一部セッションは、WebEx を用いてオンラインで実施されます。本資料 は、冒頭の<簡易版>、続いて<詳細版>にて構成されます。<簡易版>にて不明な点は、<詳細版>にてご確認下さい。

## **講演の流れ**<**簡易版**>

- l 各セッションへの参加情報は下記の参加者登録の「確認・修正」からアクセス可能です。 https://gakkai-web.net/eiss/index.html
- l **セッション開始 20 分前までに WebEx 上の会場に⼊室をお願いします。**20 分前から講演順に講演者確認と画⾯共 有テストを⾏います(セッション会場はセッション開始 30 分前からオープンします)。 ★機器トラブル等により, セッション開始 20 分前までに入室できない場合は, 速やかに緊急連絡先にお電話くださ  $U<sub>0</sub>$

⼀般社団法⼈電気学会 C 部⾨⼤会事務局

TEL:090-8678-4322(対応期間:2023/8/29〜9/1)

E-mail: conf21c@iee.or.jp

- l 講演者は WebEx での表⽰名を 「**#講演\_セッション名-セッション番号\_名前@所属**」 として下さい。 【例】 #講演\_MC1-1\_電気太郎@システム⼤学
- l ご⾃⾝の講演順になると、座⻑が紹介しますので、マイクのミュートを解除、カメラをオンにして、講演資料を共有の上、 発表を開始して下さい。
- l 質疑が終わった後は、講演資料の共有を解除し、マイクをミュート、カメラをオフにして下さい。
- 「ビデオ以外の参加者を非表示にする」にチェックを入れることをお勧めします(この操作で、座長、講演者、聴講者 (質問者)が見やすく表示されます)
- l 接続トラブル、講演者の不在があった場合でも、発表順番は⼊れ替えません。発表時間の変更もありません。
- l **講演は Webex を通じてリアルタイムで実際に⾏っていただきます。事前に録画した講演を,セッション時に放映す ることは⾏いません。**
- 受信映像や講演資料の保存(画像キャプチャを含む)、録音は禁止されております。

<簡易版の説明は以上です>

## **WEBEX の準備**

ご講演される方は、操作等に慣れるために事前に Webex デスクトップアプリをインストールされることを推奨致します。Webex デスクトップアプリをインストールされなくても、ウェブブラウザ (Google Chrome 等) から講演できますが、一部マニュアルと異 なります。ウェブブラウザからの講演の場合、音声接続ができないケースがありましたので、事前に Webex デスクトップアプリを インストールされることを推奨致します。本マニュアルは Windows OS をベースに記載しておりますが、Mac OS においても同様 の操作にて対応可能です。

【必要機材】

● 端末

インターネット接続が可能な PC、タブレット、スマートフォン

● ネットワーク環境

安定したインターネット回線(有線、無線)がある環境が望ましい。

● スピーカー

ヘッドセット(推奨)、イヤホン付きマイク(推奨)、イヤホン、外部スピーカー等

ハウリング防止のため、PC 内蔵スピーカーの使用は推奨致しません。

 $\bullet$  マイク

ヘッドセット(推奨)、イヤホン付きマイク(推奨)、スピーカーフォン等

⾳声品質の問題上、有線のヘッドセットが好ましいです。

【WebEx のインストール】

Webex のホームページよりダウンロードをお願い致します。

- 1. https://www.webex.com/ja/downloads.html にアクセスする。
- 2. 「Webex Meetings」のダウンロードをお願い致します。
- 3. ダウンロードされたファイル「webexapp.msi」をダブルクリックすると、アプリのインストールが開始されます。
- 4. ログイン画面が表示されたらインストール完了です。

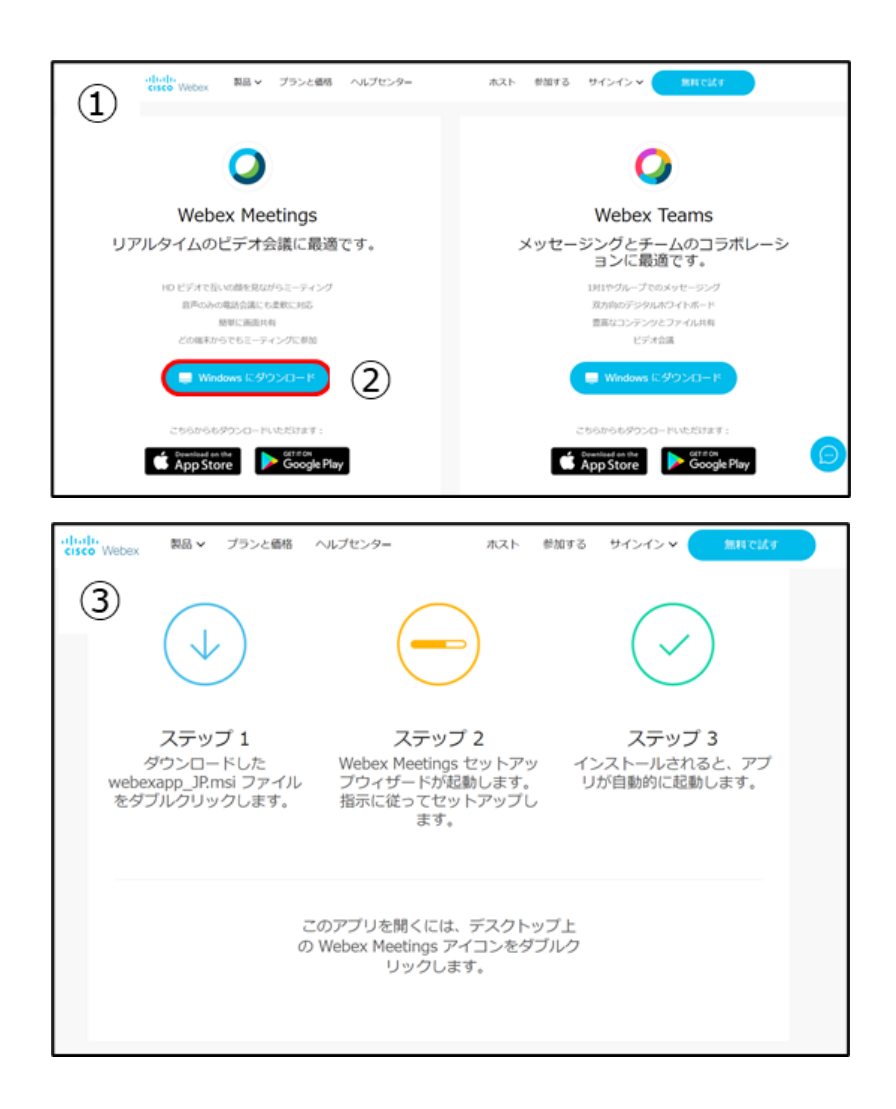

- ※ アカウント作成は任意です。
- ※ アカウントを作成しなくても会議には参加できます。

【WebEx の動作確認】

Webex のテストページから動作確認ができます。

- 1. https://www.webex.com/ja/test-meeting.html にアクセスする。
- 2. 名前、メールアドレスを入力し、「参加する」をクリックする。(アプリが起動) 名前は「#講演 セッション名-セッション番号 名前@所属」 として下さい。「#」「@」は全角 【例】 # 講演 MC1-1 電気太郎@システム大学
- 3.
- 4. 「ミーティングに参加する」をクリックする。
- 5. 参加者に自分の名前があれば接続は完了している。
- 6. 「音声とビデオ」⇒「スピーカーとマイクの設定」をクリックする。
- 7. スピーカー、マイクのテストにて動作を確認する。
- 8. ×(ミーティングから退出)をクリックする。

【WebEx の基本操作画⾯】

- ① **ミュート機能**︓マイクのオン・オフを設定する。(マイクが⾚いとミュート状態。)
- ② **カメラ機能**︓カメラのオン・オフを設定する。(カメラが⾚いと、オフ状態。)
- ③ **画⾯の共有**︓接続している参加者に対して、資料等を画⾯共有できる。
- ④ **参加者**︓参加者を確認する。画⾯右に参加者⼀覧を表⽰する。(左下図参照)
- ⑤ **チャット**︓参加者に対してメッセージを送付できる。
- 6 他のオプション:音声接続の設定等が可能。
- ⑦ **ミーティングから退室**︓⾃分だけがミーティングから退室できる。
- 8 メニューバー: ①〜⑦およびその他機能の設定が可能。

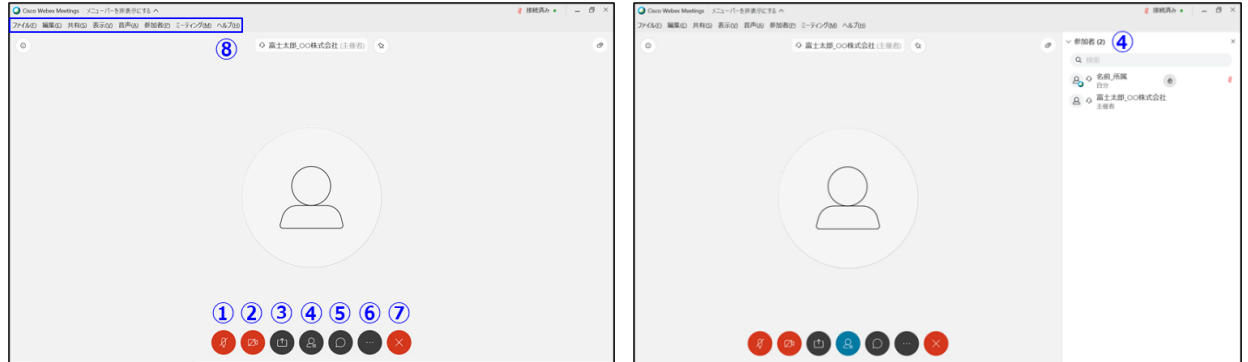

Webex のバージョンによって、基本操作画面に違いはありますが、機能は変わりません。

# **講演資料の準備**

講演資料(PPT) のスライドサイズは標準 (4:3) とワイド画面 (16:9) のどちらでも構いません。電気学会固有の PPT フォー マットを使用いただく必要はありません。オンラインの発表は著作権法上の公衆送信にあたると考えられます。講演で画面共 有されるスライドや映像・⾳声などのコンテンツは著作権上問題のないものに限るようご留意 下さい。

## セッションへの参加方法

- 1. ご講演の際には、セッション開始の 20 分前までに、各セッションの WebEx ミーティングに入室して下さい。 WebEx の会議情報は、 電子・情報・システム部門大会の Web サイト(https://www.iee.jp/eiss/conf/conf2023)の 「参加費・参加登録受付・開催プログラム」>「講演者・聴講者登録」>「確認・修正」より 個人ページへアクセスいただき、上端メニューの「日程表」からご確認頂けます。 WebEx のリンクをクリックすることで、直接、セッションに参加できます。
- 2. 講演中に音が鳴らないよう、WebEx ミーティングに入った直後は「ミュート」、「ビデオの停止」になっているかをご確認くだ さい。マイク、カメラのアイコンが赤色表示になっていることをご確認下さい。

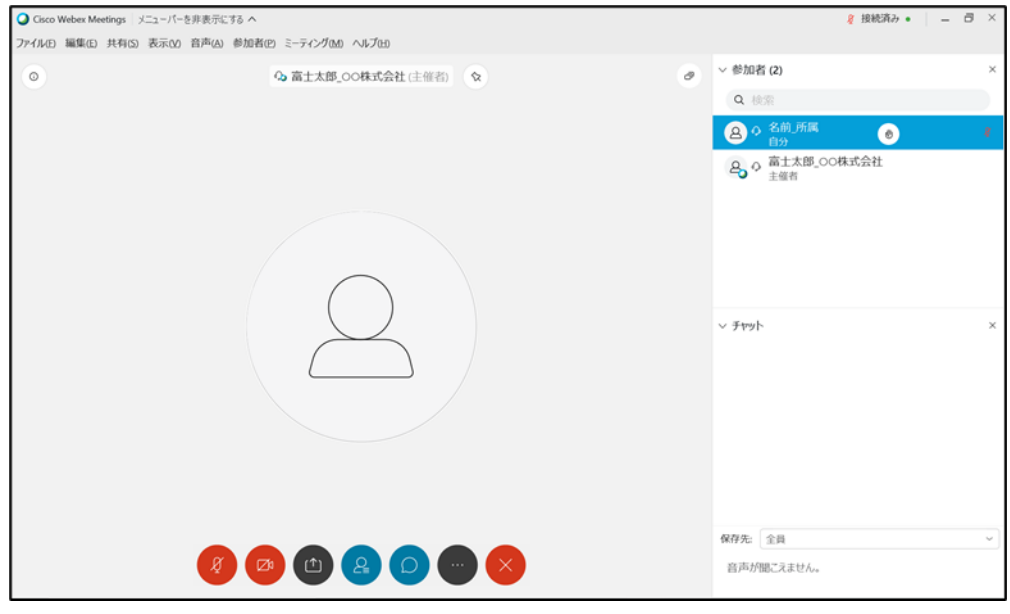

- 3. 参加者表示名
- l WebEx での表⽰名を「**#講演\_セッション名-セッション番号\_名前@所属**」 として下さい。「#」「@」は全⾓ 【例】 #講演\_MC1-1\_電気太郎@システム⼤学 WebEx の仕様上、表示名の変更は、WebEx 会議を一旦退場する必要がある場合がありますので、ご留意下さい。
- 4. 講演⽅法
	- (ア) ご講演開始時間になりましたら、最初に座⻑(司会者)による説明後、プログラムの順に従って、講演が開始と なります。
	- (イ) ご自身の講演順が来て、座長に紹介されましたら、まず「ミュート解除」ボタンを押し、マイクのミュートを解除して下 さい。つぎに「ビデオの開始」ボタンを押しカメラをオンにして下さい。
	- (ウ) 講演資料を共有し、講演を開始して下さい。

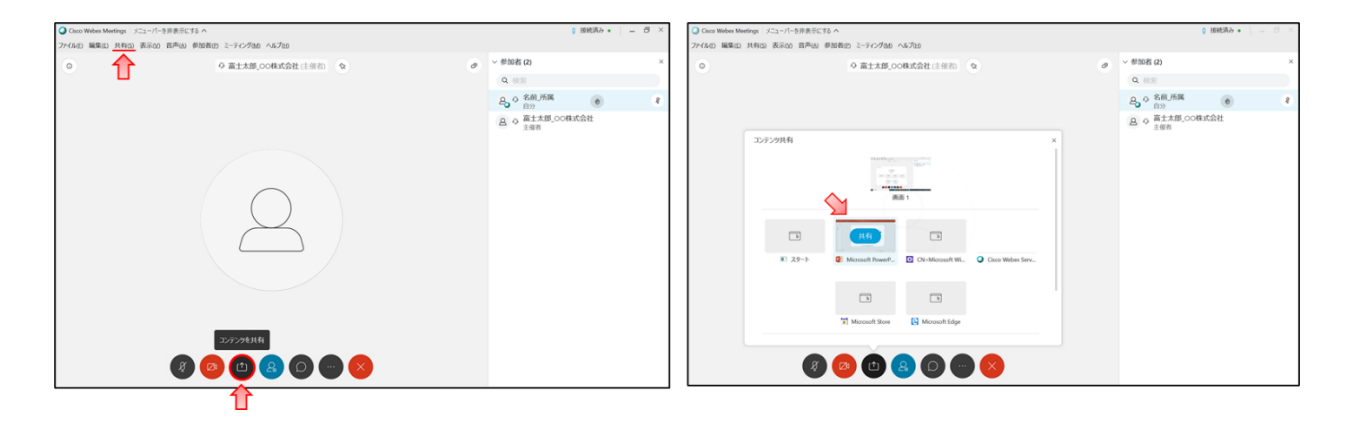

- (エ) ご講演時間を厳守の上、ご発表をお願いいたします。時間が超過した場合、座⻑より速やかに終了していただくよ う、アナウンスを入れさせていただきます。
- (オ) 講演終了後、質疑応答の時間に移ります。聴講者が質問・コメントする際は WebEx の「挙手 ばタンを押します ので、座⻑の指名ののち、聴講者からの質問・コメントが始まります。質問内容などに関しまして、お答えください。
- (カ) 質疑応答の規定時間が経過しましたら、座⻑により質疑応答ならびに発表の講演がアナウンスされます。「共有 の停止」ボタンを押して、講演資料の共有を停止して下さい。

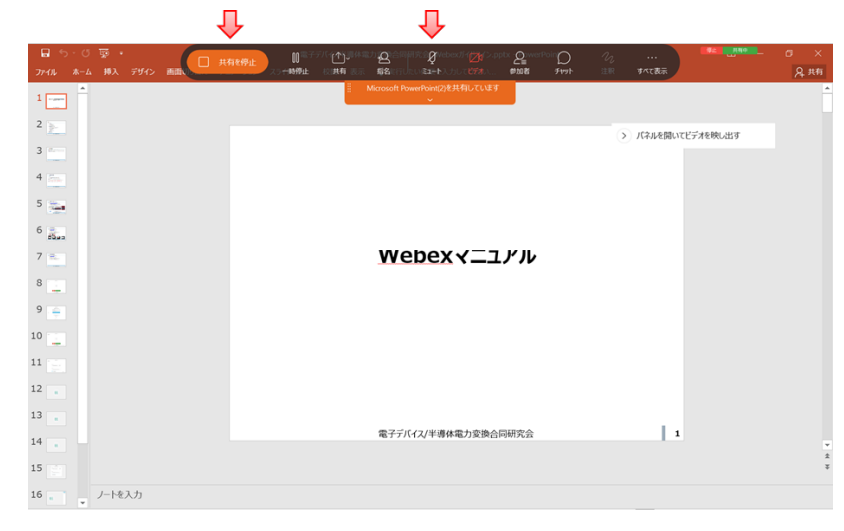

5. 質疑応答

「チャット機能」で質問を受け付けます。

- 「チャット」をクリックすると、右側にチャット画面が立ち上がる。
- 保存先にてメッセージの送付先を「全員」に選択する。
- メッセージ入力欄に名前を入力し、「Enter」を押す。
- 座長から指名を受けた質問者はマイクをオンにして、所属と名前を伝えてから質問をお願い致します。

l 質疑応答終了後、マイクをオフにしてください。

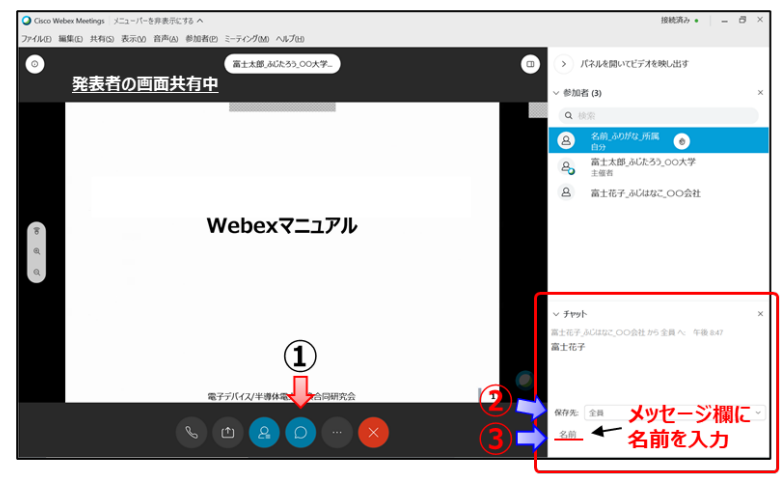

### 【注意事項】

- 発言時以外は、マイクとカメラはオフとしてください。
- l **講演は Webex を通じてリアルタイムで実際に⾏っていただきます。事前に録画した講演を,セッション時に放映す ることは行いません。**
- l **受信映像や発表資料の保存(画像キャプチャを含む)、録画、録⾳は禁⽌です。**

#### 緊急連絡先

 $=$   $=$ 

⼀般社団法⼈電気学会 C 部⾨⼤会事務局 TEL: 090-8678-4322 (対応期間: 2023/8/29~9/1) E-mail: conf21c@iee.or.jp  $=$   $=$   $=$ 

以上